## IAR for AVR 安装及入门使用手册

一、安装 IAR for AVR 4.20A 版本

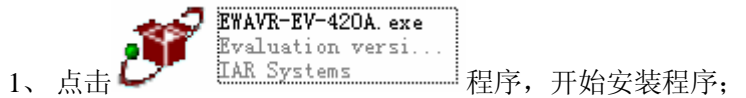

2、一路点击"next", 直到出现下图(红笔处为说明, 以下同):

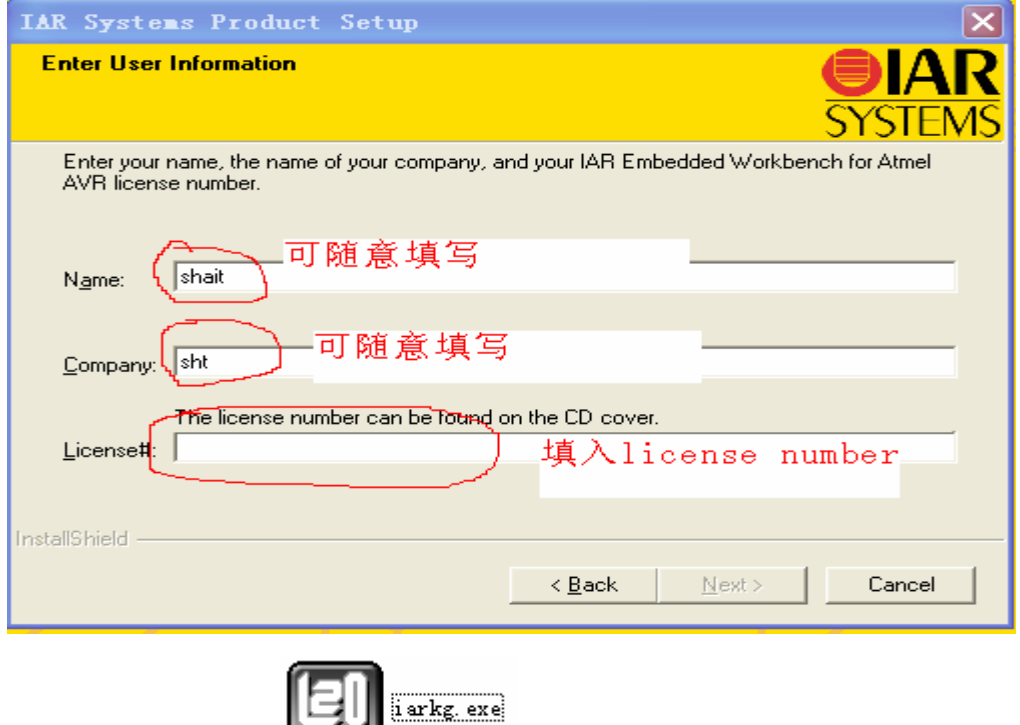

4、 出现界面时选择参数如下图;

3、 点击安装破解程序 ;

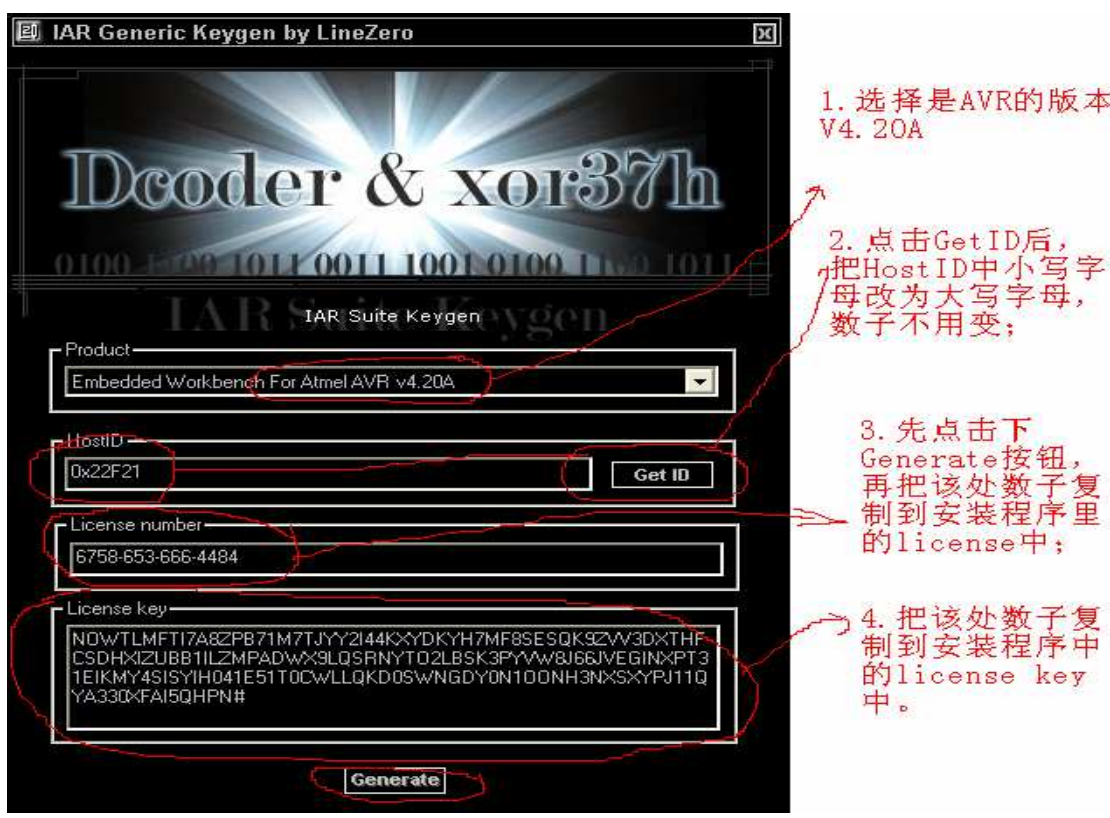

5、把上图的 license number 中的数子复制里下图中, 后点击下一步;

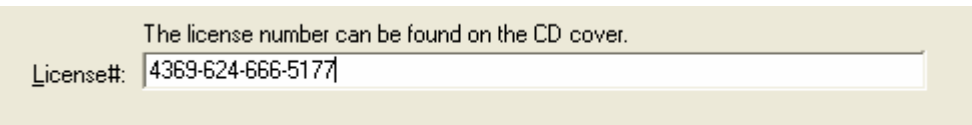

6、接着出现要求输入 license key 的图, 如下图, 把第 4 步中生成的 license key 复制到 下图的 license key 处;

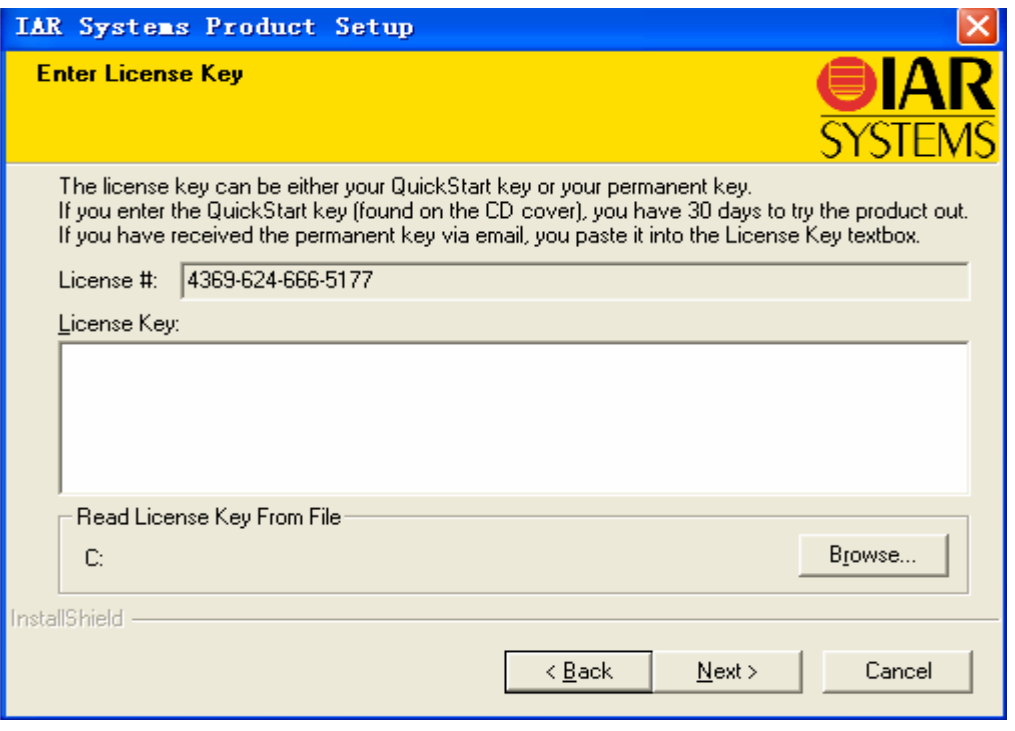

7、 然后一路按'next',直到安装完成。点击完成按钮后,你已成功安装了 IAR for AVR 的编程软件,你可以在 windows 的开始菜单中找到该软件,发送一个快捷方式到桌

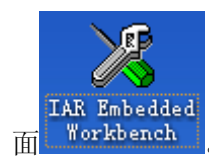

面 Workbench 。下一步将可以在 IAR 上编写程序了。

二、IAR for AVR 使用入门

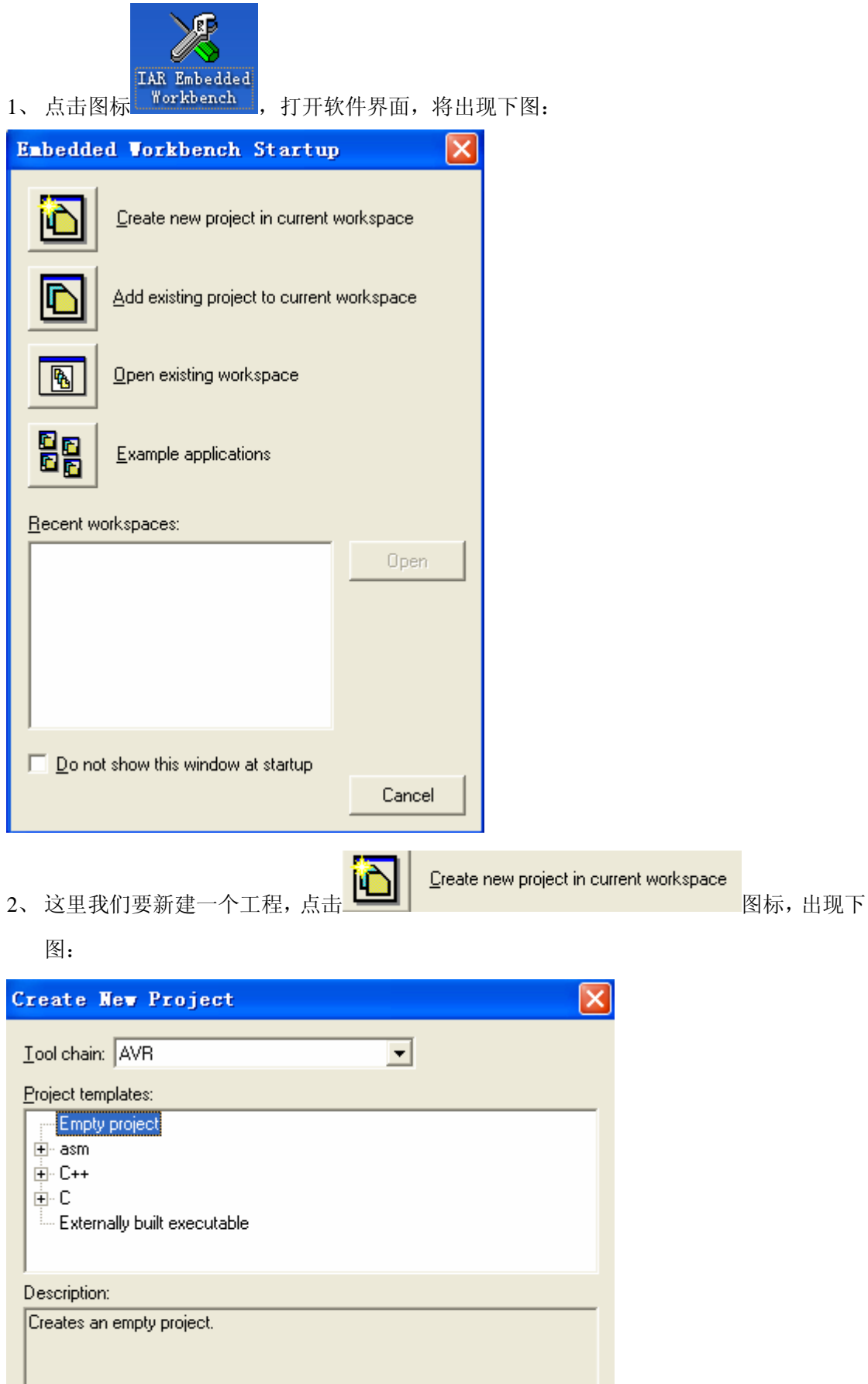

**OK** 

Cancel

3、 在 Tool chain 中选择 AVR, Project templates 中选 Empty project, 创建一个空的工程; 我 们命名为 iardemo,保存该工程;

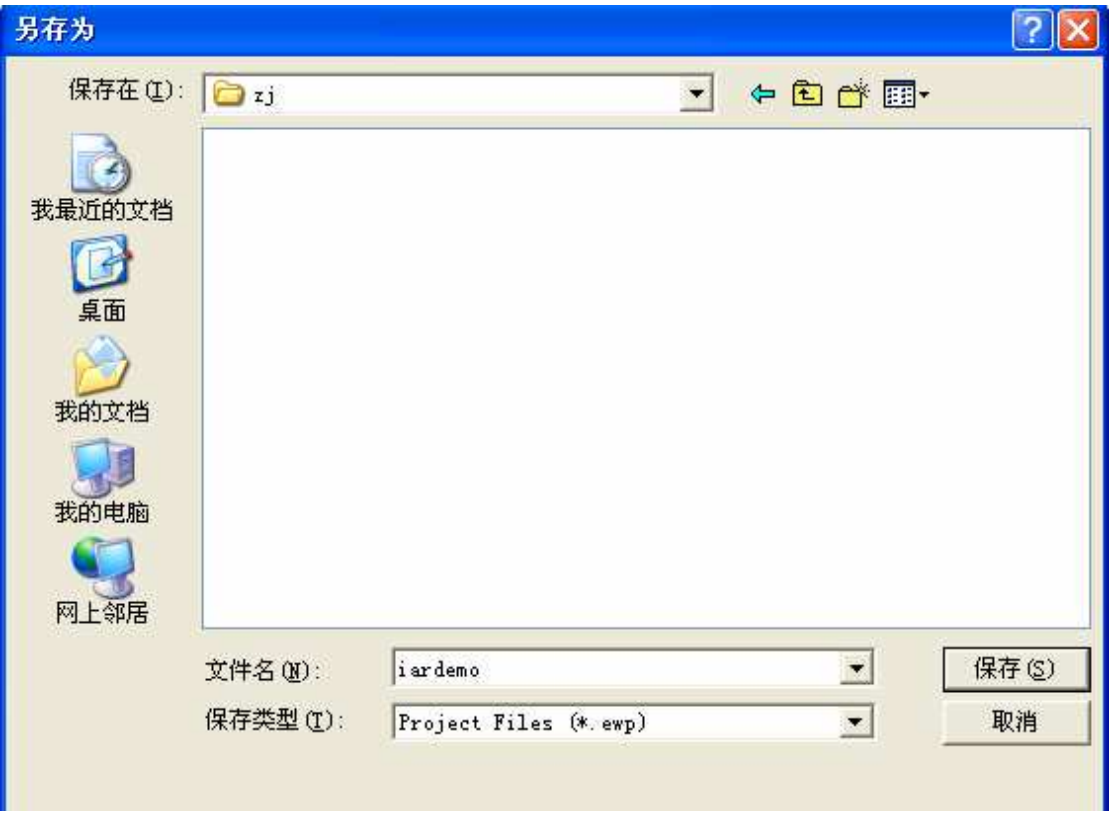

4、 OK, 我们已创建了一个工程, 如图:

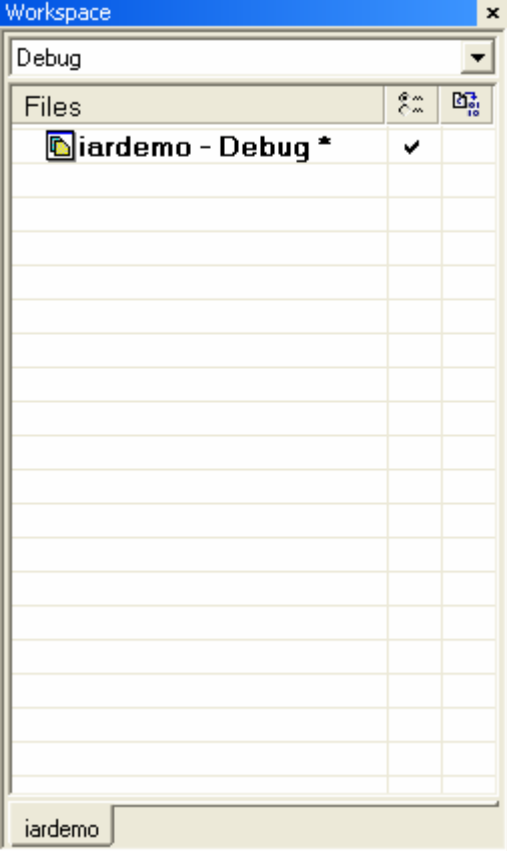

5、我们装要向该工程添加程序文件,首先我们编写一个程序;点击左上角图标 D,在右边 处将出现一个新的程序编写页面,写上如下程序:

```
/*包含头文件,该文件是编译器自带的,这个头文件功能是根据所选择的芯片型号,
自动选择相应的寄存器地址定义头文件
*/ 
#include <ioavr.h> 
/* 声明延时函数,函数一定要先声明再调用的*/ 
void delay(unsigned int time); 
/*主函数, 所有 C 语言程序都是从这个 main()函数开始运行的*/
void main(void) 
{ 
 DDRA = 0xFF; //定义 PA 口为输出口;
 while(1) //进入死循环, 这是前后面的常规写法
  { 
   PORTA = 0xFF; //定义 PA 口输出高电平
   delay(0x07FF); /*延时,一般 C 语言的延时不是很精确的,
                 需要精确的延时时,要用定时器延时*/ 
   PORTA = 0x00; //定义 PA 口为输出低电平
   delay(0x07FF); //延时
  } 
} 
/*延时函数*/ 
void delay(unsigned int time) 
{ 
while(time--) /*当 time 的值为真时,进行循环,每次运行后 time-1,
             直到 time=0 时, 退出该函数*/
 { 
   ; 
 } 
}
```
编写完成后,保存文件,取名为 iardemo.c

6、为刚才建立的工程加入程序文件,把鼠标移到 Workspace 框里,点击右键,在出现的菜单 中选择 add,再选择 add files,如下图所示,在弹出的添加文件框里选择刚才编号的 iardemo.c 文件;

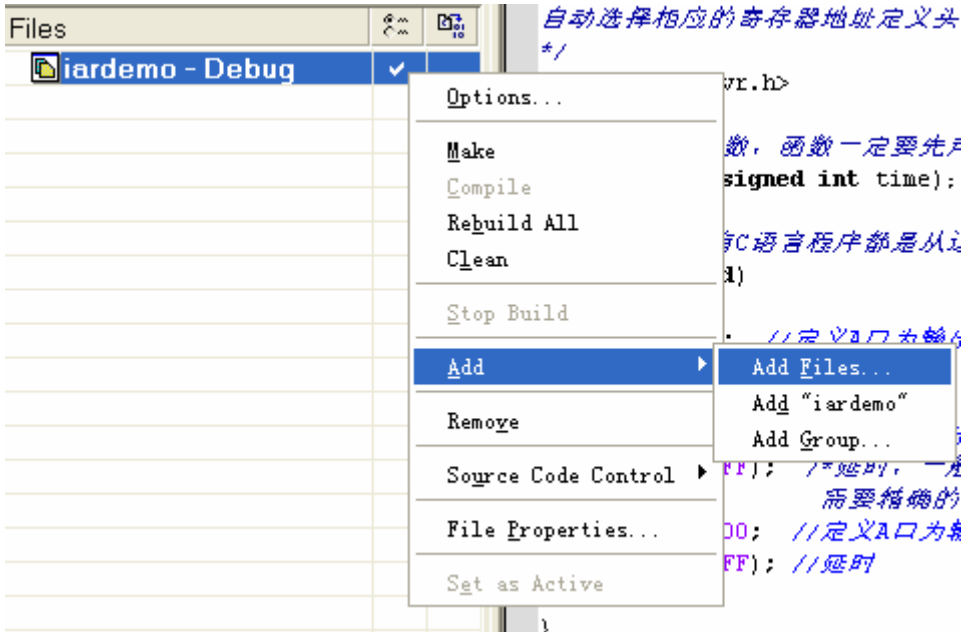

7、 OK,添加文件后,可以看到如下图的情况;多了 iardemo.c 和一个 Output 文件,iardemo.c 是我们刚才编号的文件, Output 是用于放置编译后的结果文件的;

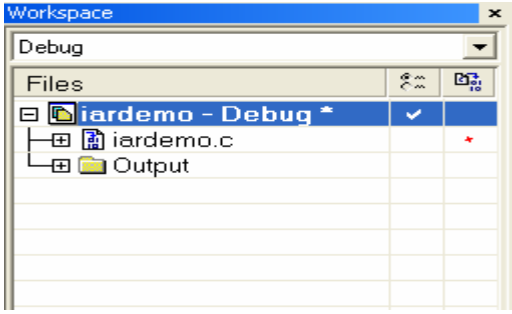

8、 接下来我们设置参数, 把鼠标移到 Workspace 框里,点击右键,在出现的菜单中选择 Options..., 弹出如下图,在左边 Category 中选择 General Options 项, 后在右边 Processor configuration 中选择――cpu=m16,Atmega16 ;

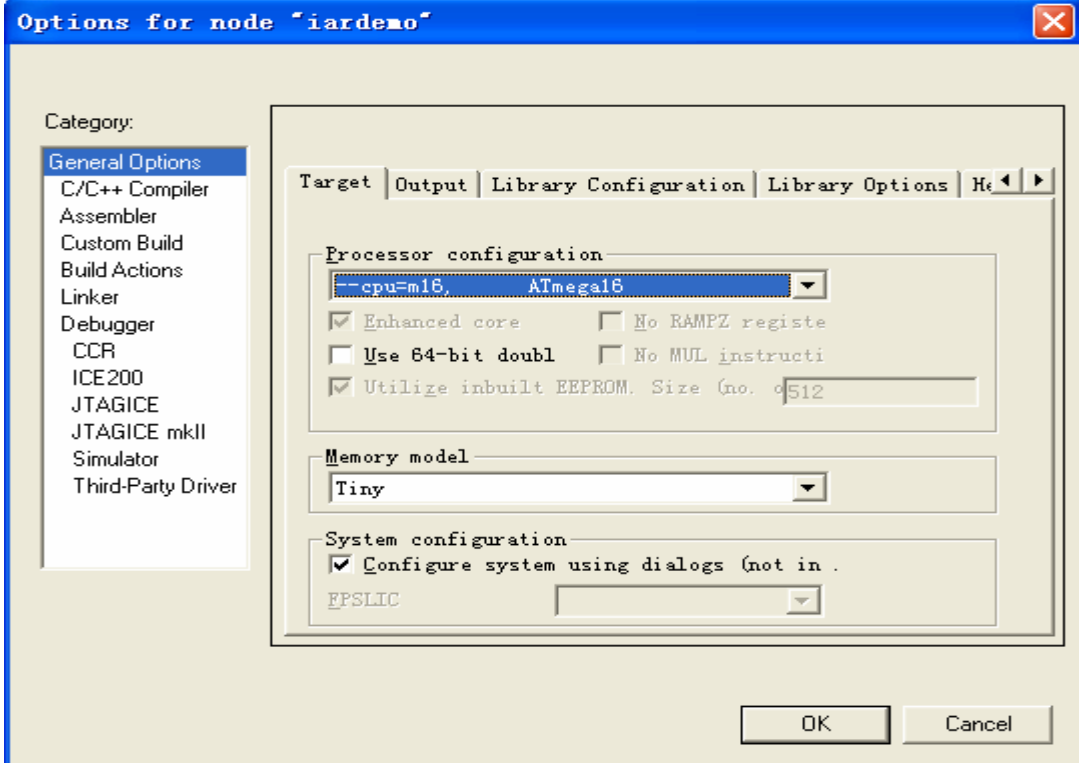

9、在左边 Category中选择 C/C++Compiler 项,后在右边 Optimizations 中选择 None(Best debug suport) ,即选择不要代码压缩功能;

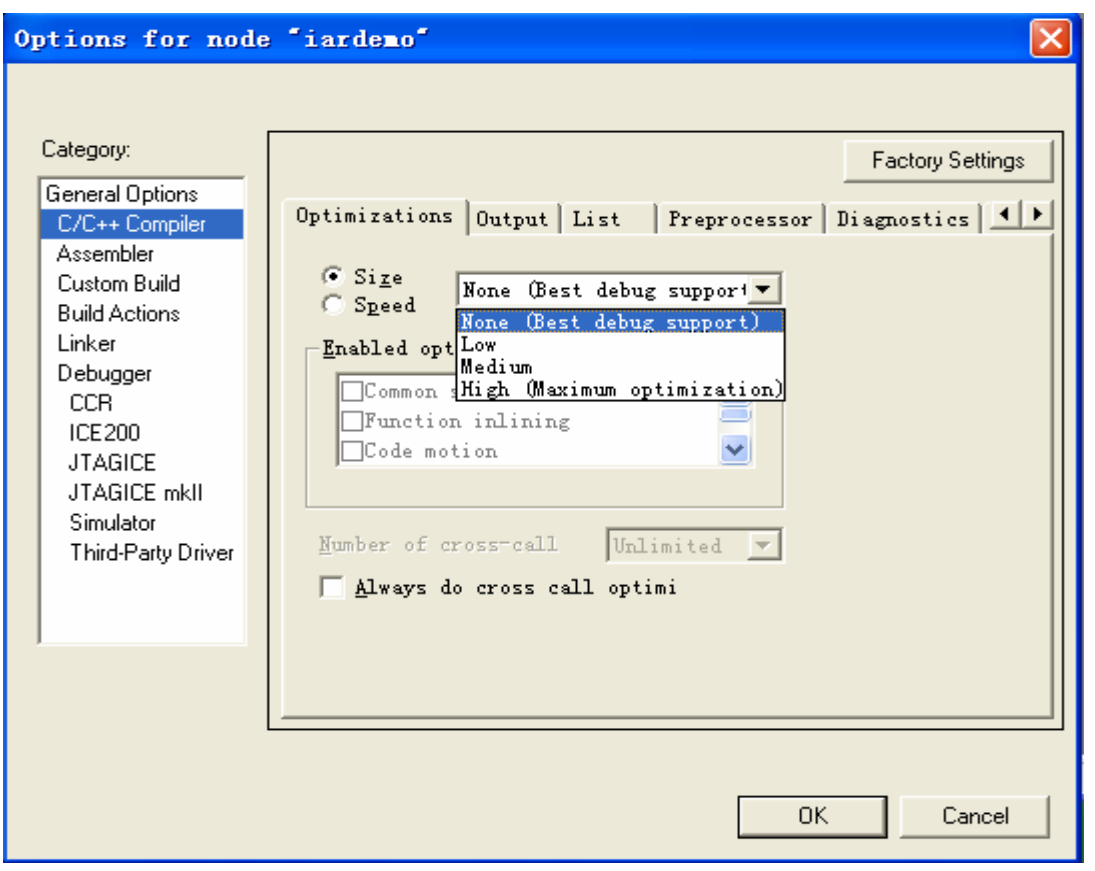

10、在左边 Category 中选择 Linker 项, 后在右边 Output 中选择如下图的参数, 该设置是生 成可以仿真用的文件;

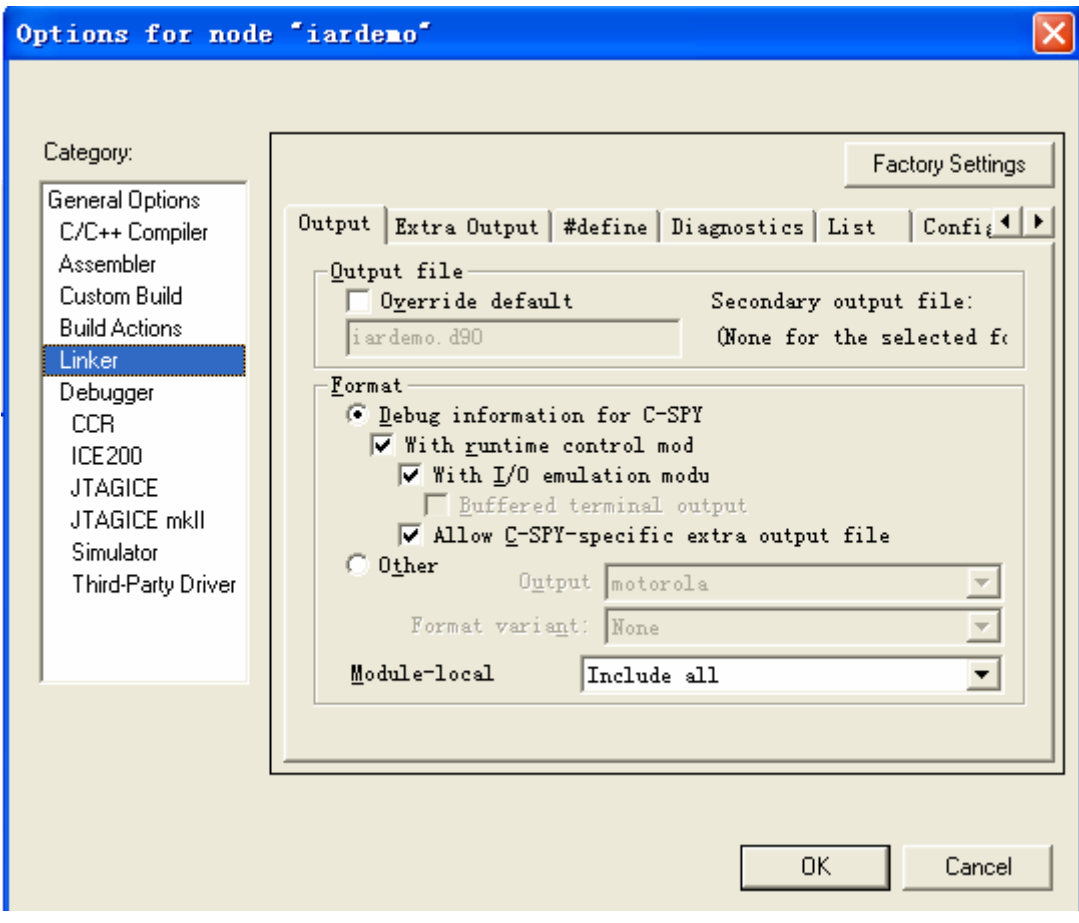

11、在左边 Category 中选择 Linker 项, 后在右边 Extra Output 中选择如下图的参数, 该设置 是生成可以烧写用的文件;

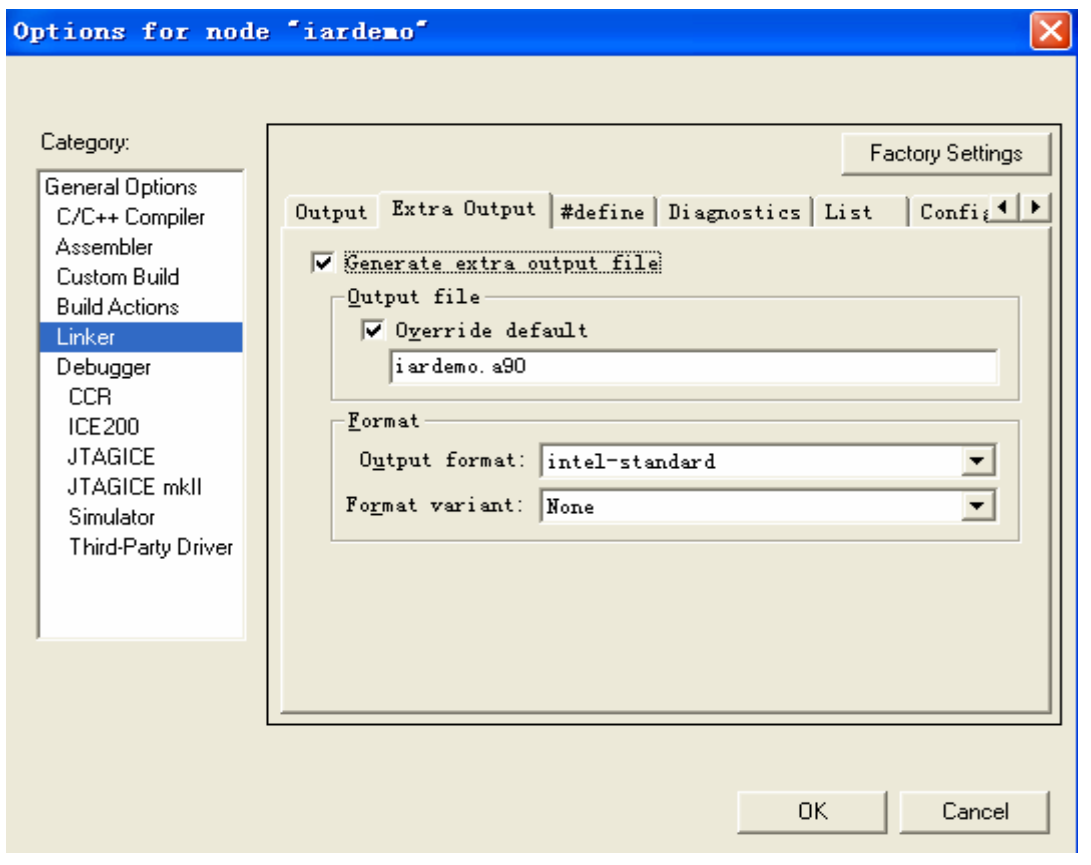

12、在左边 Category 中选择 Debugger 项, 后在右边 Setup 中选择如下图的参数, 该设置是 使用软件仿真 Simulator,当你只想用硬件调试时,可以选择 JTAGICE 等 JTAG 仿真器进行 与硬件连接调试用;

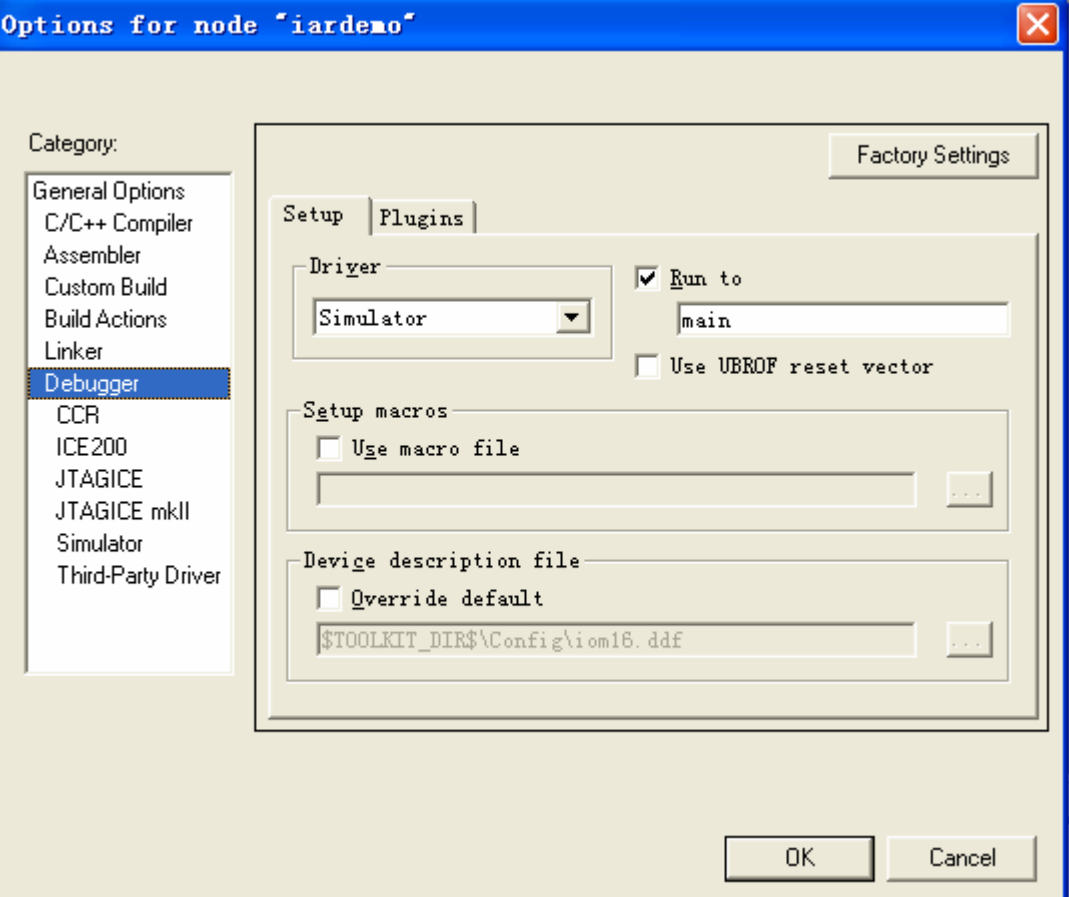

13、可以编译了,按一下工具条的 <mark>. ppp</mark><br>13、可以编译了,按一下工具条的 . 图标,因为第一次编译,所以需要先保存一下 Workspace, 这里输入名 iardemo.再按一下 Happ 编译, 在 Messages 中出现下图, 表示成功编 译了。

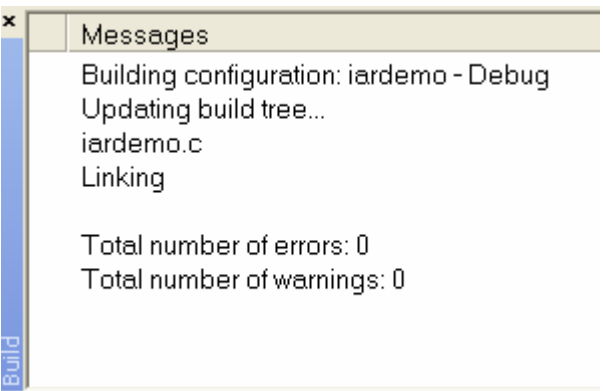

14、这时你打开 workspace 中的+号,会看到里面多了好多文件,这些都是编译时连接文件, 包括头文件,编译后的结果文件,其中 iardemo.a90 为烧写文件, iardemo.d90 不仿真文件;

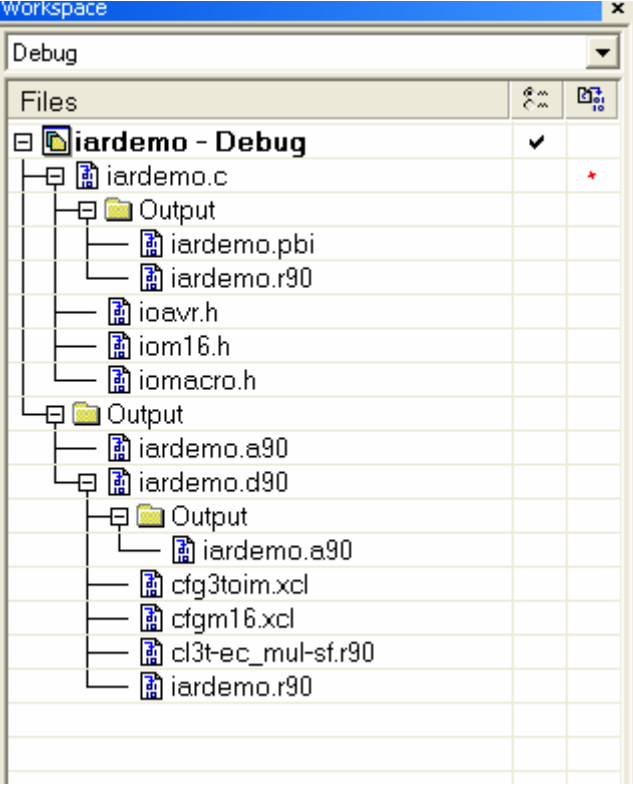

15、点击工具条上的<sup>32</sup>图标,即可以进入仿真界面,可以使用 Debug 下的菜单快捷键进行 调试了.

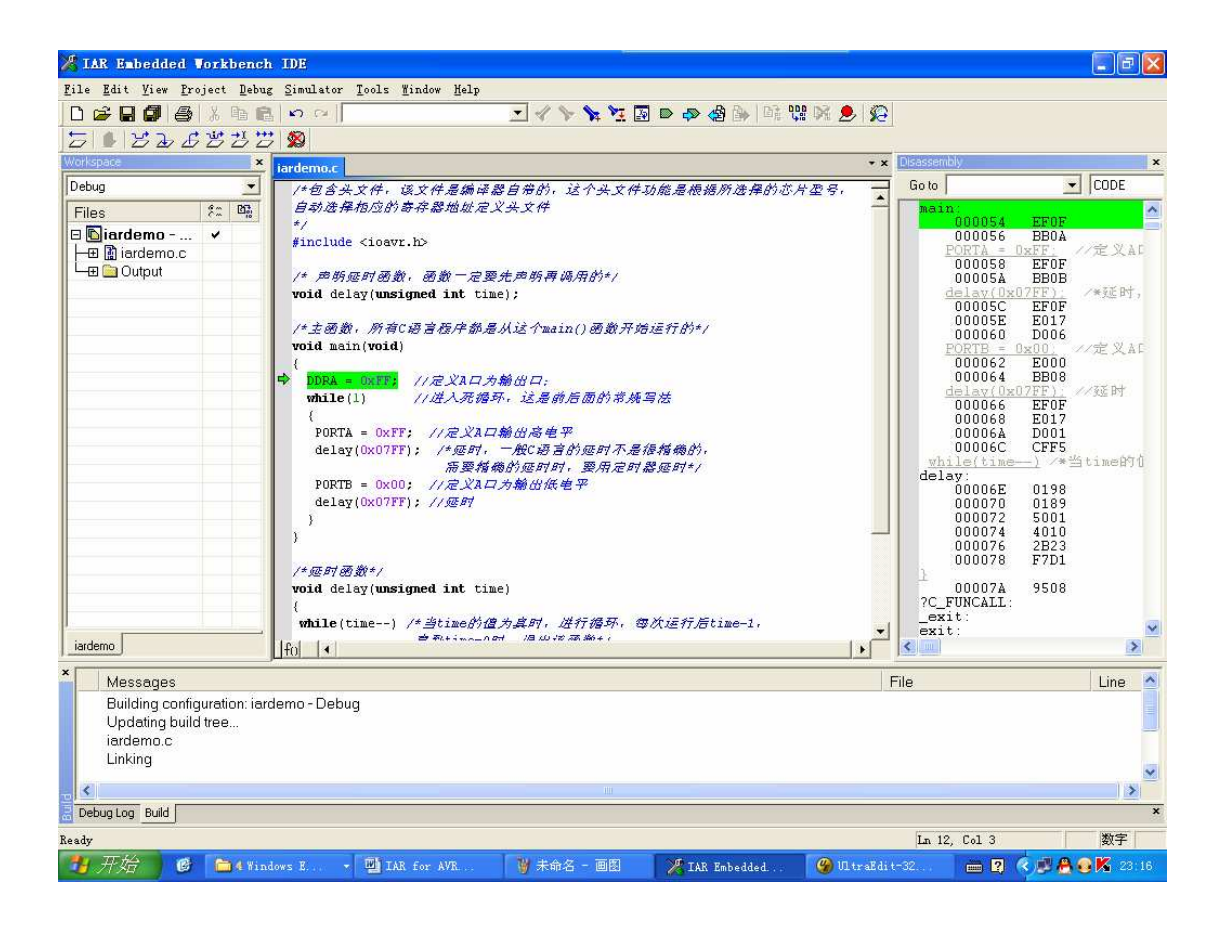

你已学会使用 *IAR for AVR* 了,更详细的使用,可以看帮助文件 或相应的使用手册。